### **MicrosoftTeams** 視訊會議注意事項及操作說明

### 一、視訊會議注意事項

- (一)請預先測試攝影機及麥克風功能,並熟悉軟體使用,以利會議順 利進行。
- (二)若有相關資料需要投影,請於會議前提供,由計畫團隊協助。
- (三)進行視訊會議,請在安靜的環境或配戴耳機,避免有回音或雜 訊。
- (四)與會者登入名稱請顯示為「事業名稱\_姓名+職稱」(如:○○公司\_ 王○○課長、○○公司\_林○○代辦)。
- (五)進入會議室請先關閉麥克風,需要發言時再開啟。若需發言,請 點選「舉手」功能或於視訊鏡頭中舉手, 待主持人指示後, 再 開啟麥克風並發言。

#### 二、**Microsoft Teams** 操作說明**(**詳參附件**)**

(一)登入視訊會議:

- 1. 請依開會通知單提供之連結,利用智慧型行動裝置或筆電、 桌機登入, 並等候允許進入視訊會議。
	- (1)智慧型裝置:請先安裝 Microsoft Teams App,再利用連 結登入。
	- (2)筆電或桌機:可直接以網頁方式登入,或利用 Teams 應 用軟體(須預先安裝)登入。
- 2. 與會者登入名稱請顯示為「事業名稱 姓名+職稱」(如:○○ 公司王○○ 課長、○○公司 林○○代辦)
- (二)發言方式:請點選「舉手」圖示,待會議主持人指示發言後,再 開啟參克風發言,發言完畢後,再點選「把手放下」

(同一圖示)表示已完成發言。

- (三)文字訊息:點選「顯示交談」圖示,即可發送即時文字訊息予所 有與會者。
- (四)簽到方式:會議訊息區提供簽到表單連結進行簽到。

### 附件**\_Microsoft Teams** 操作說明

## 一、登入視訊會議

- (一) 請依開會通知單提供之連結,利用智慧型行動裝置或筆電、桌 機登入,並等候允許進入視訊會議。
- (二) 使用手機、電腦進入視訊會議的方式:
	- 1. 使用手機進入視訊會議的方式:

(1)請先安裝 Microsoft Teams, 以下為 Android 版及 iOS 版

的 QRcode。

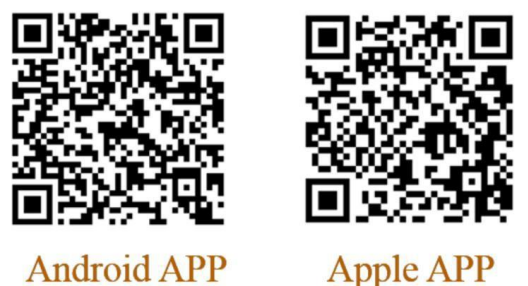

(2)點入提供的連結,再點「加入會議」,並填寫「事業名稱 \_姓名+職稱」後,按「加入會議」,並等候允許進入視訊 會議。

Android版

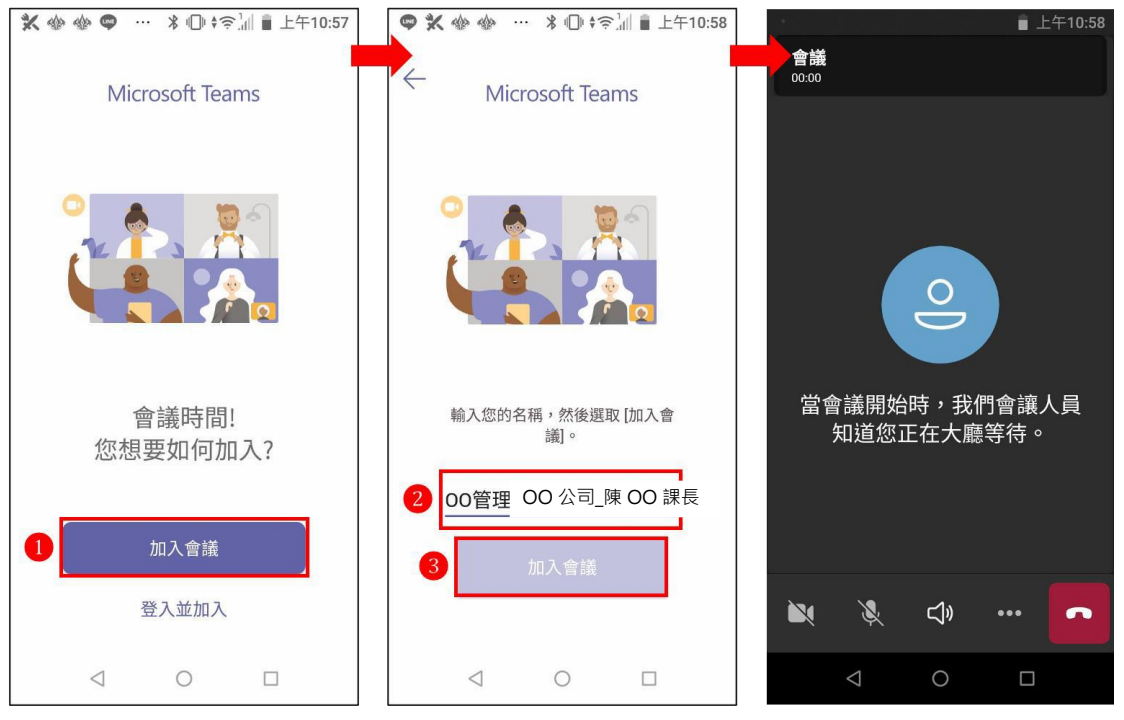

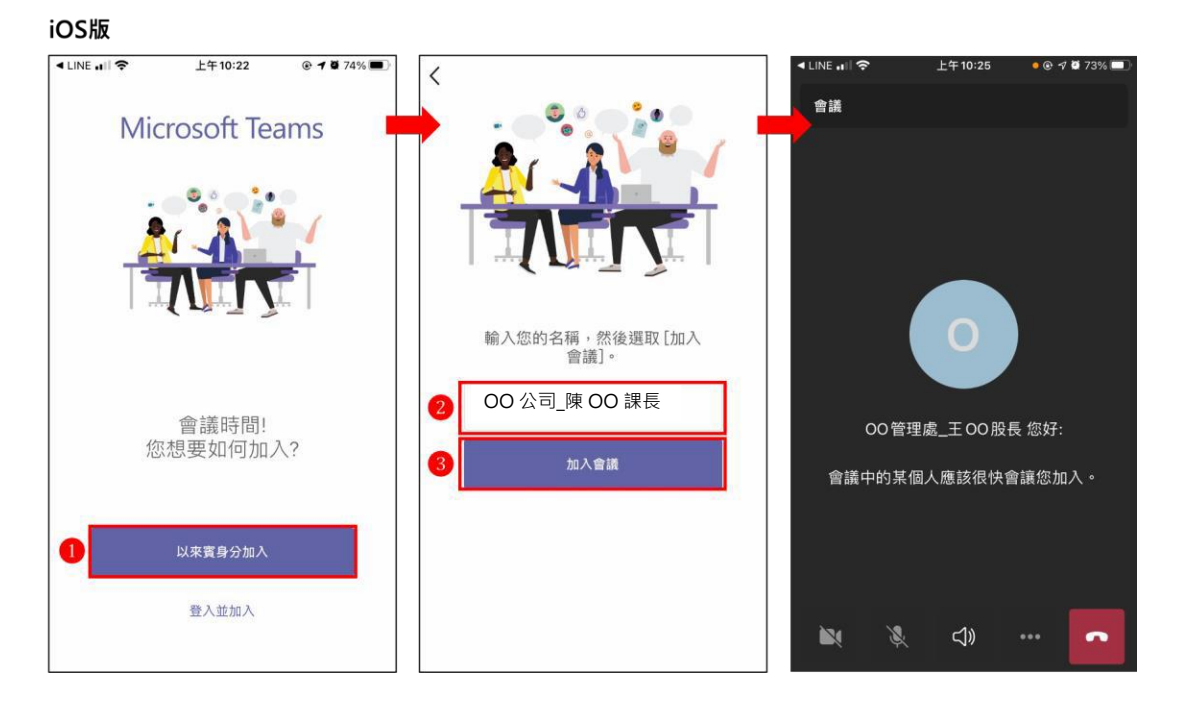

2. 使用電腦(Microsoft Teams 應用程式)進入視訊會議的方式 (較建議):

(1)點入提供的連結,若沒有 Microsoft Teams 應用程式,請 先下載安裝應用程式。

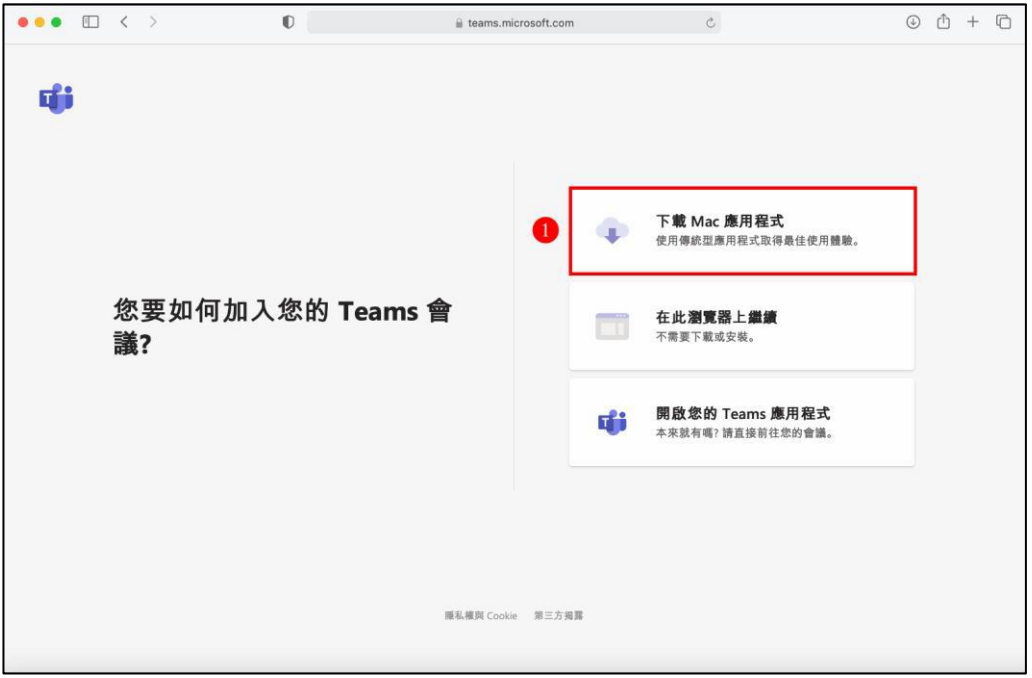

(2)再次點入提供的連結,會先詢問是否使用「此瀏覽器」或

「Microsoft Teams 應用程式」,點選「Microsoft Teams 應用程式」,並填寫「事業名稱\_姓名+職稱」後,按「立

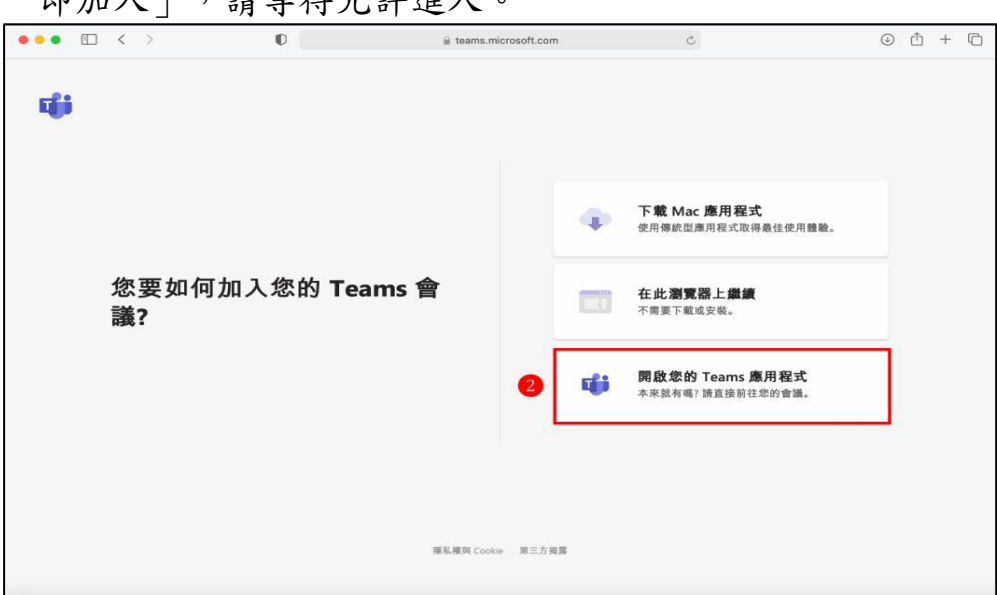

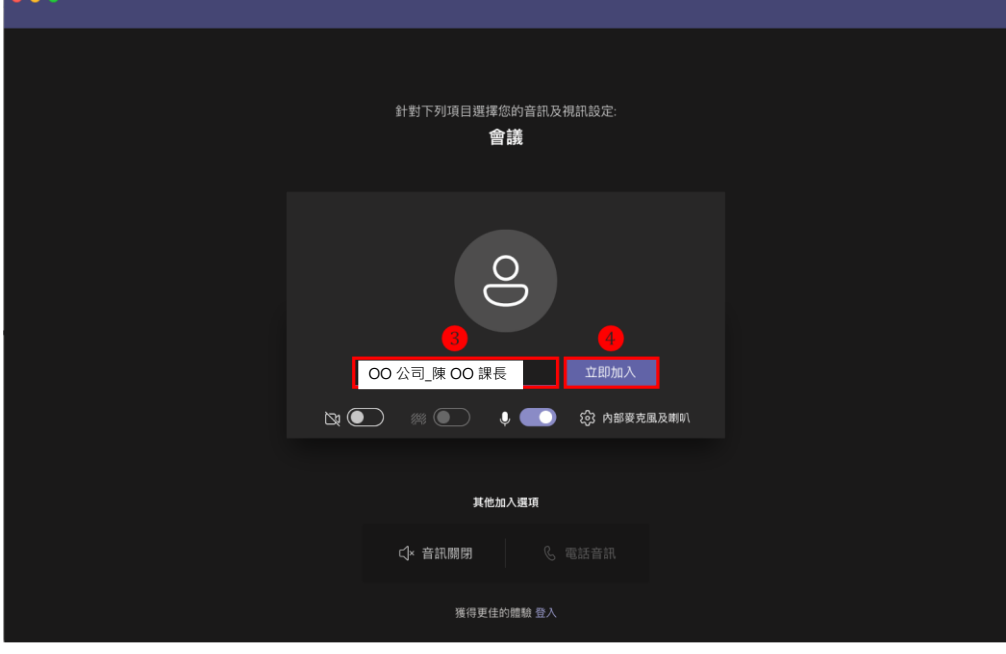

## 即加入」,請等待允許進入。

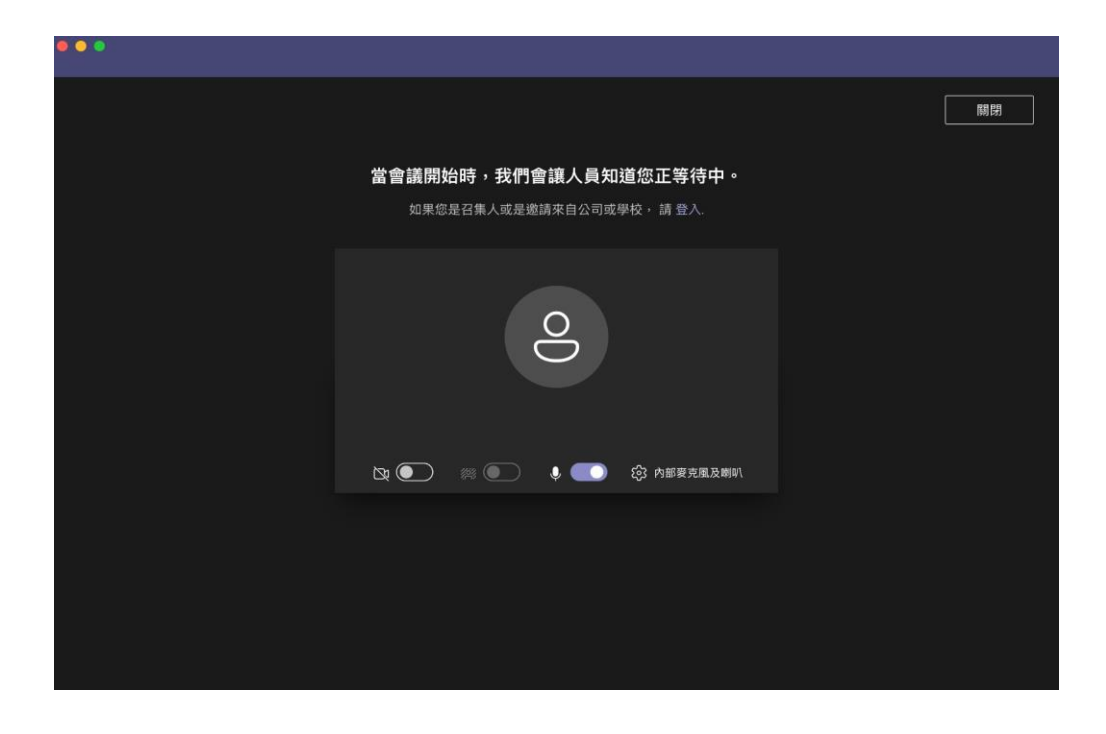

- 3. 使用電腦(Web 版)進入視訊會議的方式:
	- (1)點入提供的連結會先詢問是否使用「此瀏覽器」或「Microsoft Teams 應用程式」,點選「此瀏覽器」,並填寫「事業名稱\_姓名+ 職稱」後, 按「立即加入」,請等待允許進入。

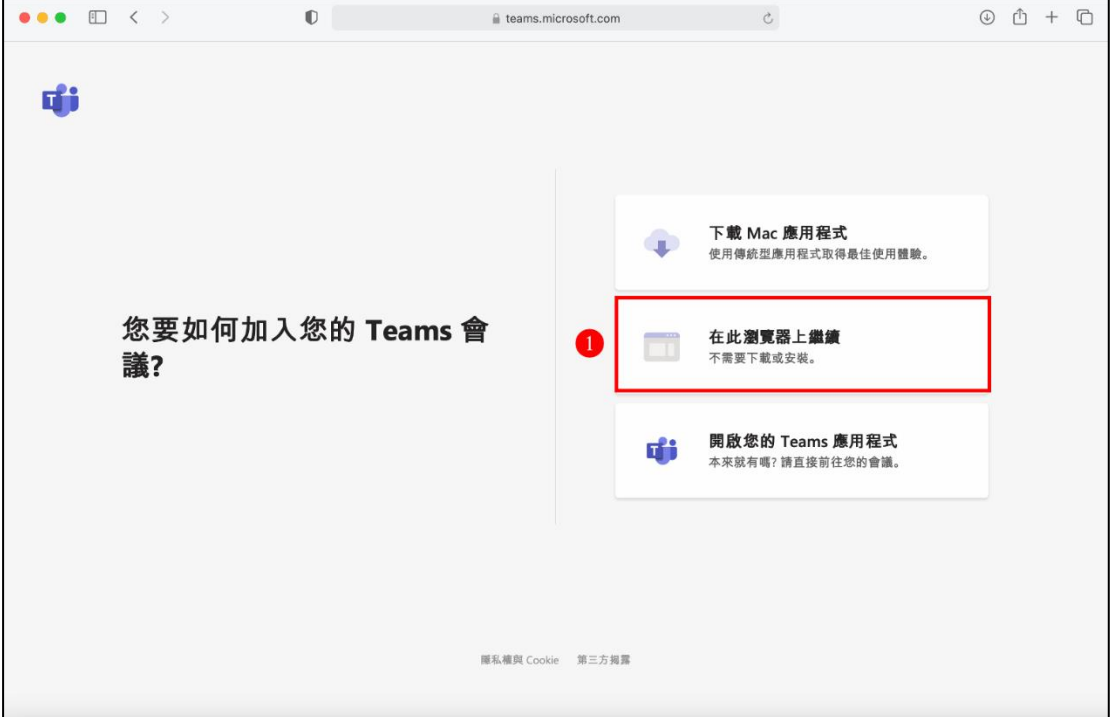

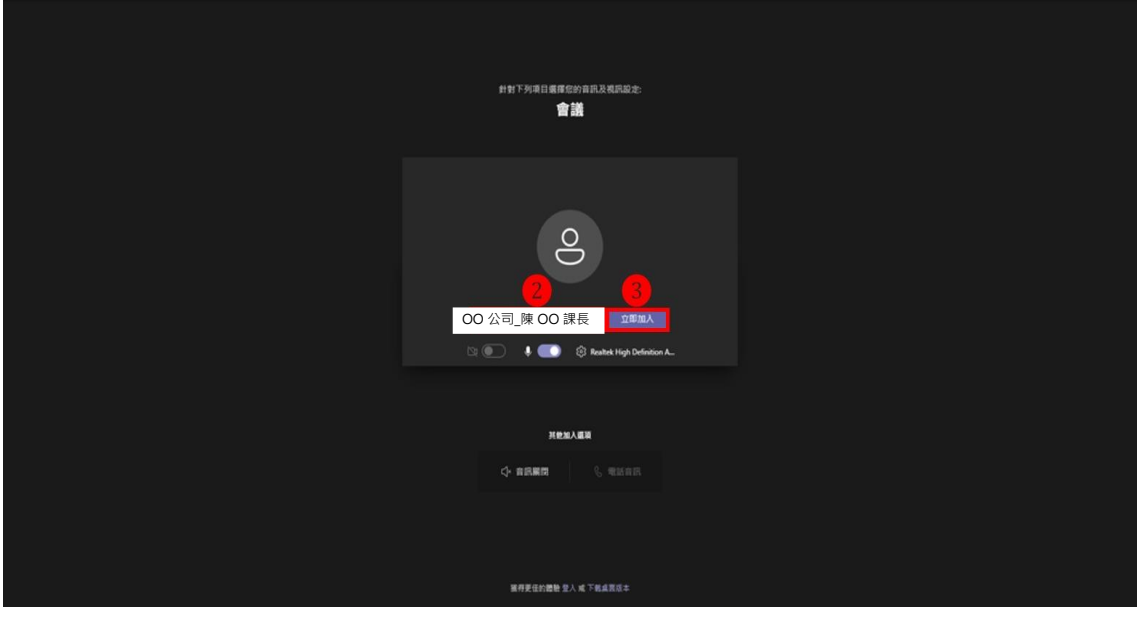

# 二、發言方式

(一)使用手機者:來賓若想發言,請點選「舉手」,待主持人指示後,來賓即 可開啟麥克風發言。

Android版

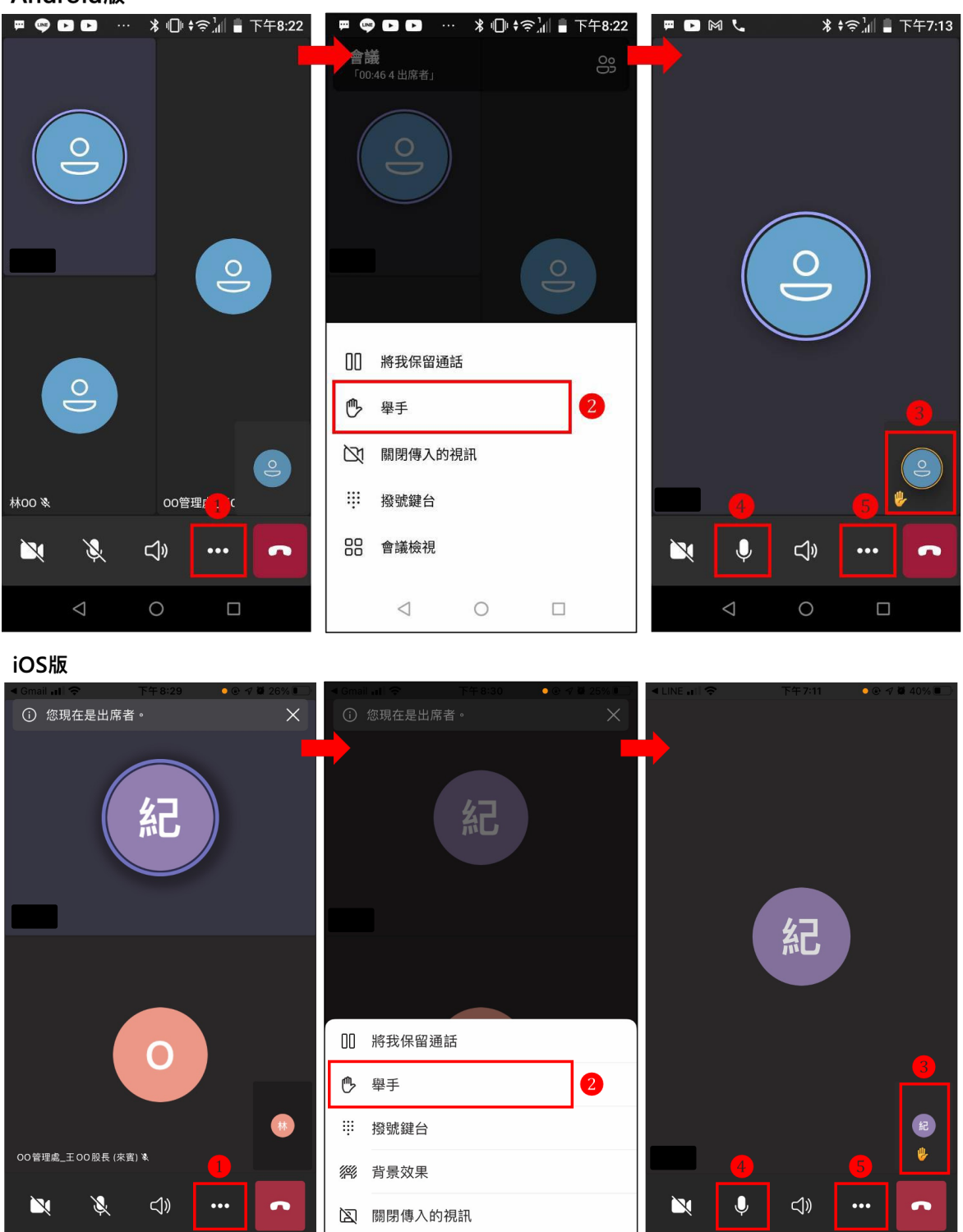

(二)使用電腦者(Microsoft Teams 應用程式):來賓若想發言,請點選「舉 手」, 待主持人指示後,來賓即可開啟麥克風發言。

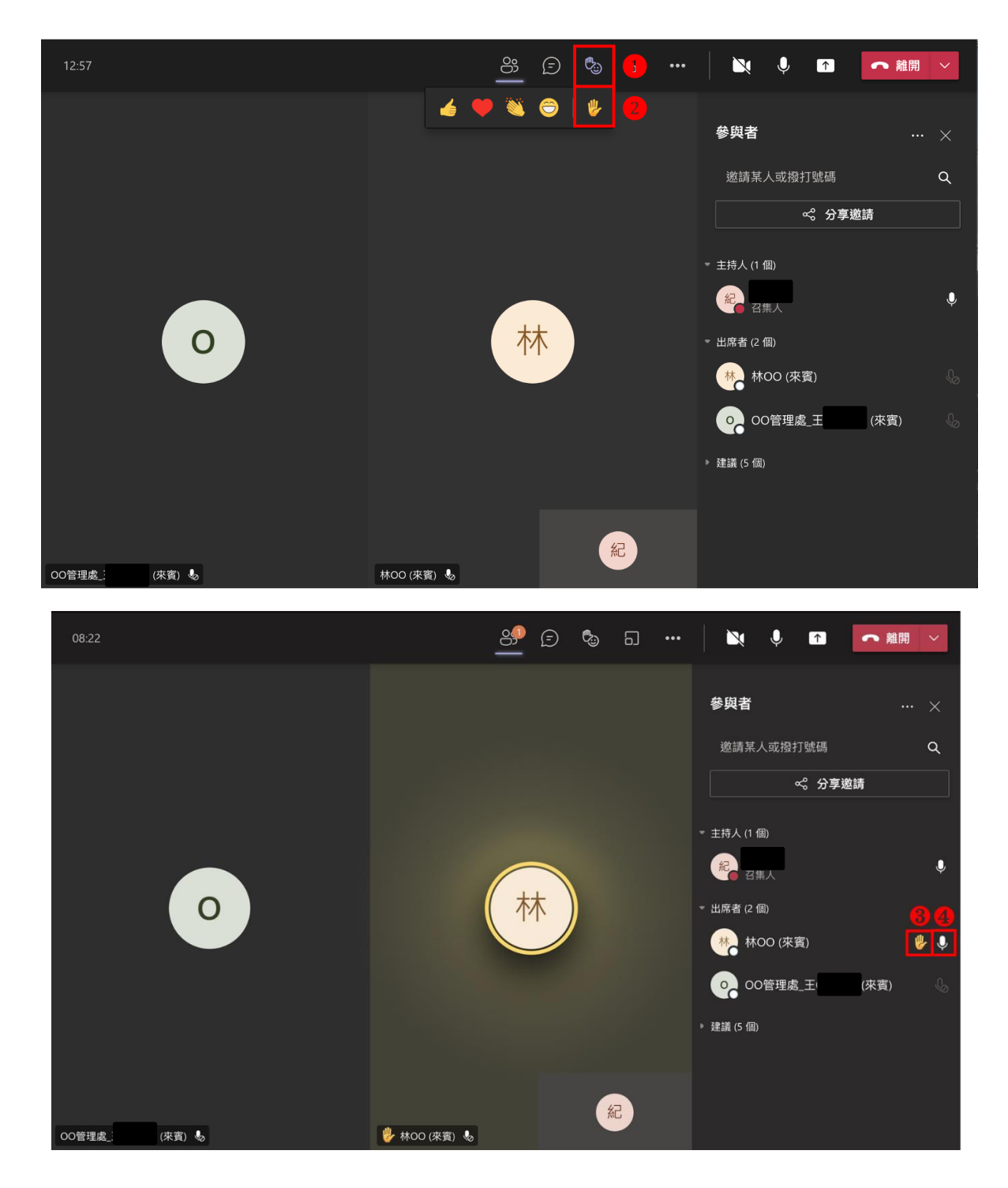

(三)使用電腦者(Web 版):來賓若想發言,請點選「舉手」,待主持人指示 後, 來賓即可開啟麥克風發言。

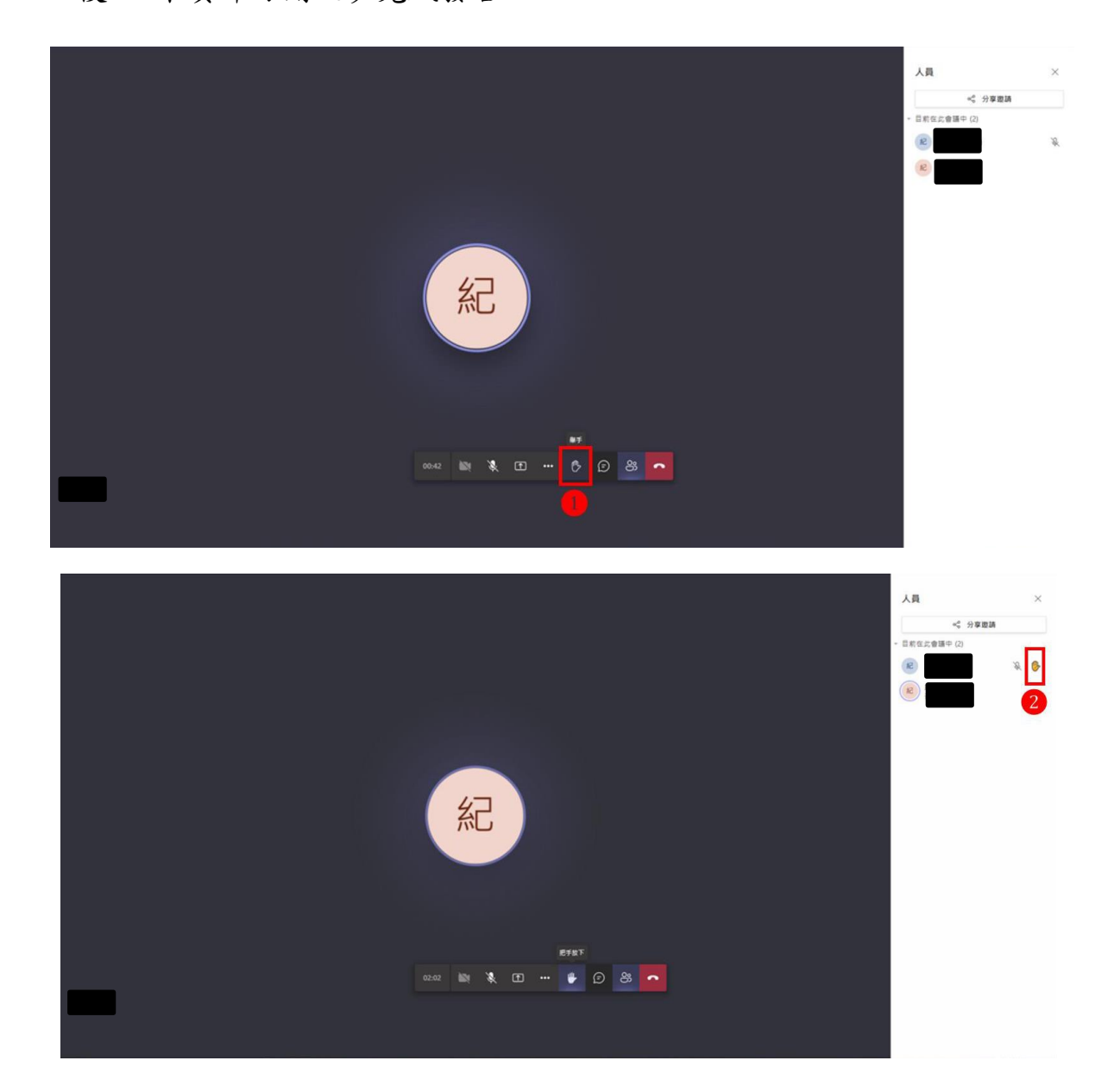

# 三、文字訊息

(一)使用手機者,請先輕點螢幕。

Android版

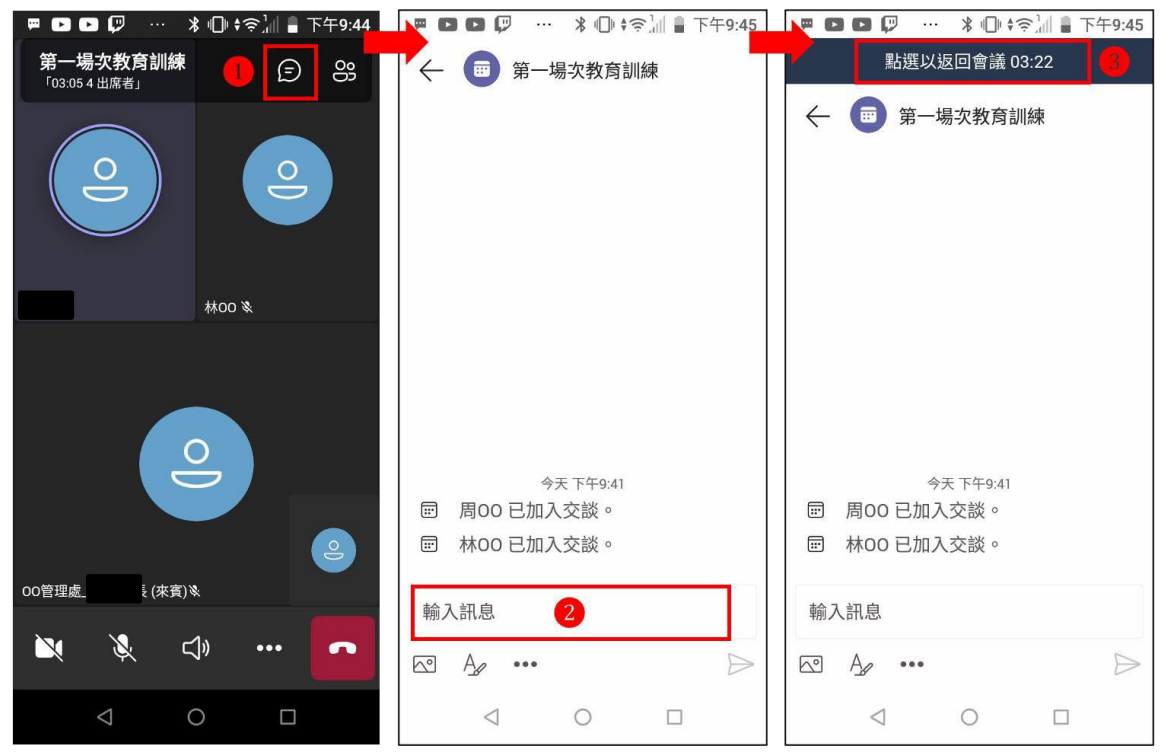

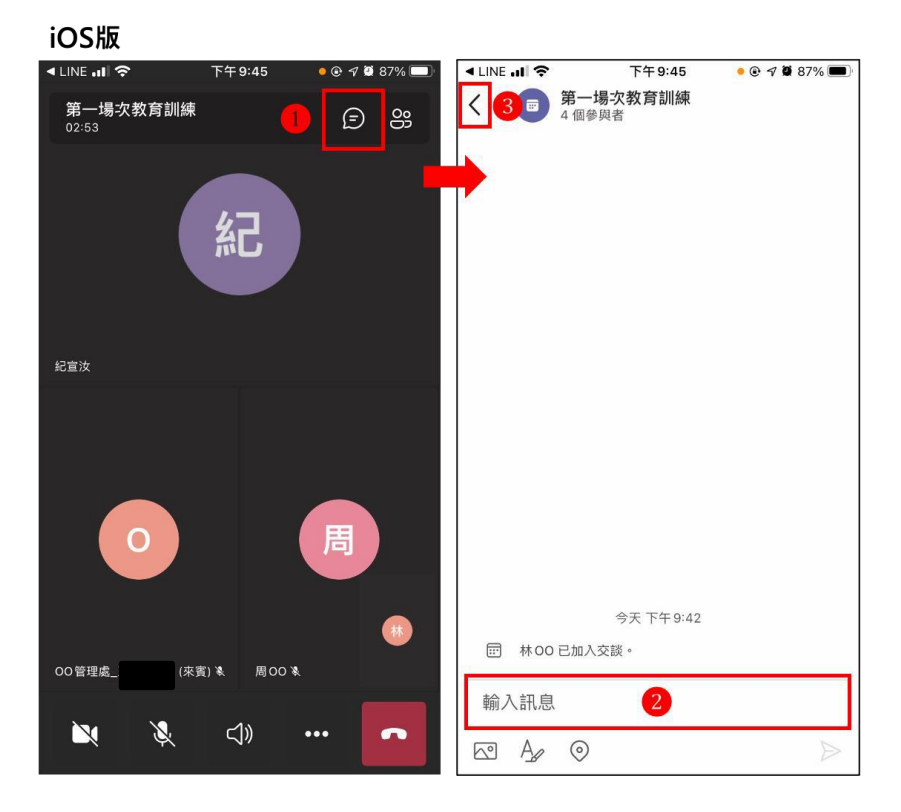

(二)使用電腦者。

電腦應用程式版

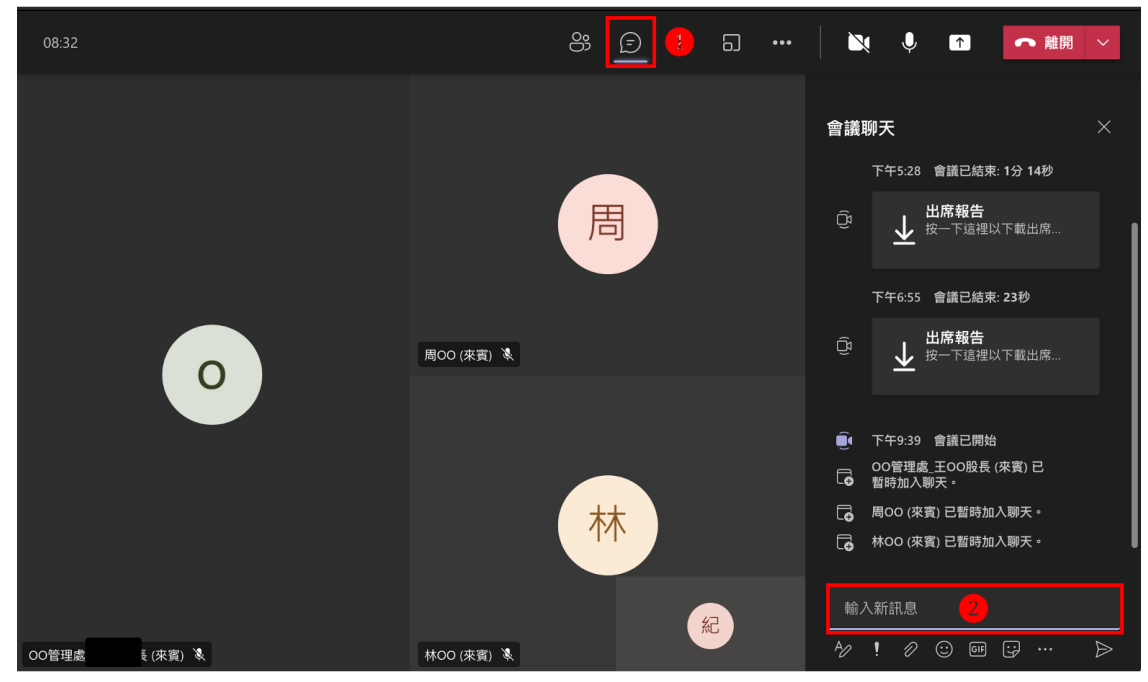

Web 版

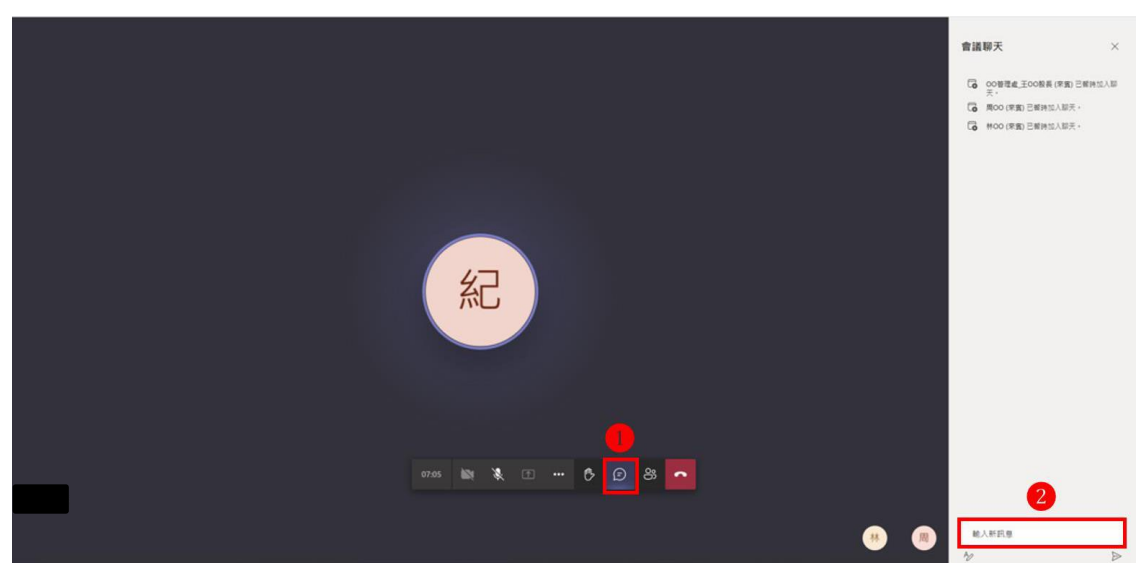